### **Quick Start Guide for FRDM-KL46Z**

### **Contents:**

- **Quick Start Package Overview**
- . Get to Know the FRDM-KL46Z
- Getting Started Out of the Box
- Introduction to OpenSDA
- **Explore Further**

[www.freescale.com/FRDM-KL46Z](http://www.freescale.com/FRDM-KL46Z)

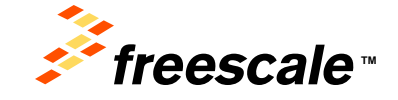

## **Quick Start Package Overview**

### These documents are available as part of the Quick Start Package:

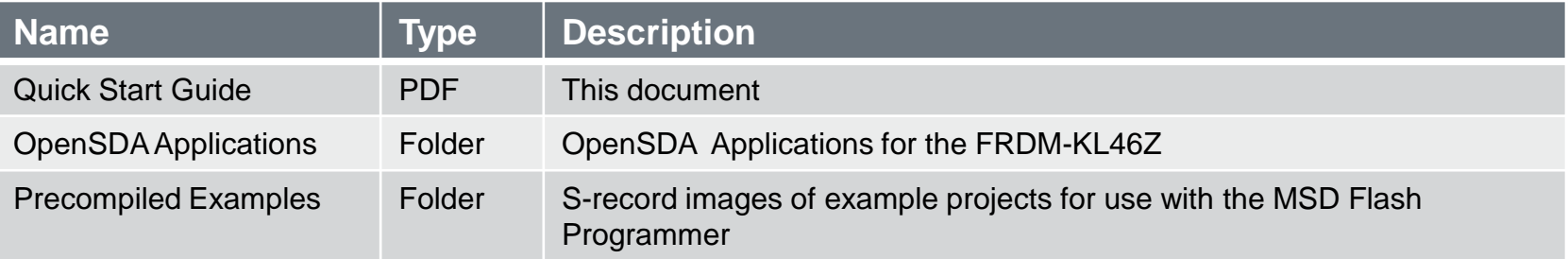

### Additional reference documents are available on **[freescale.com/FRDM-KL46Z:](http://www.freescale.com/FRDM-KL46Z)**

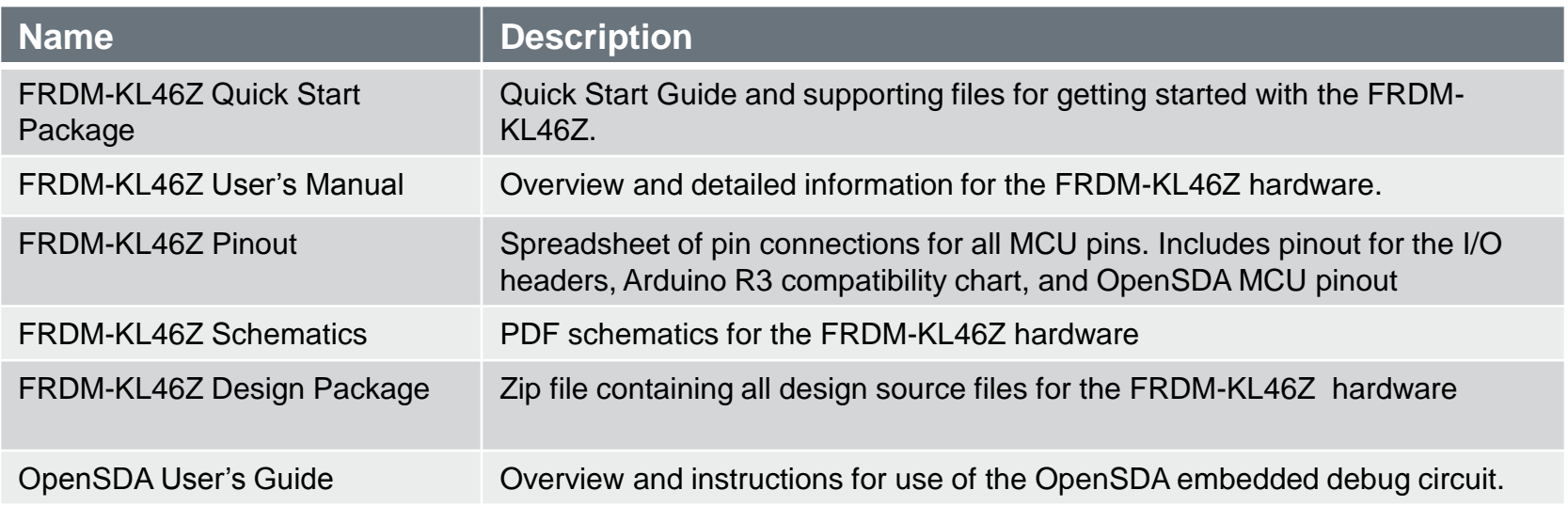

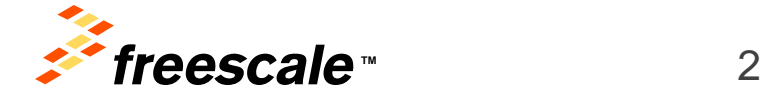

### **Get to Know the FRDM-KL46Z**

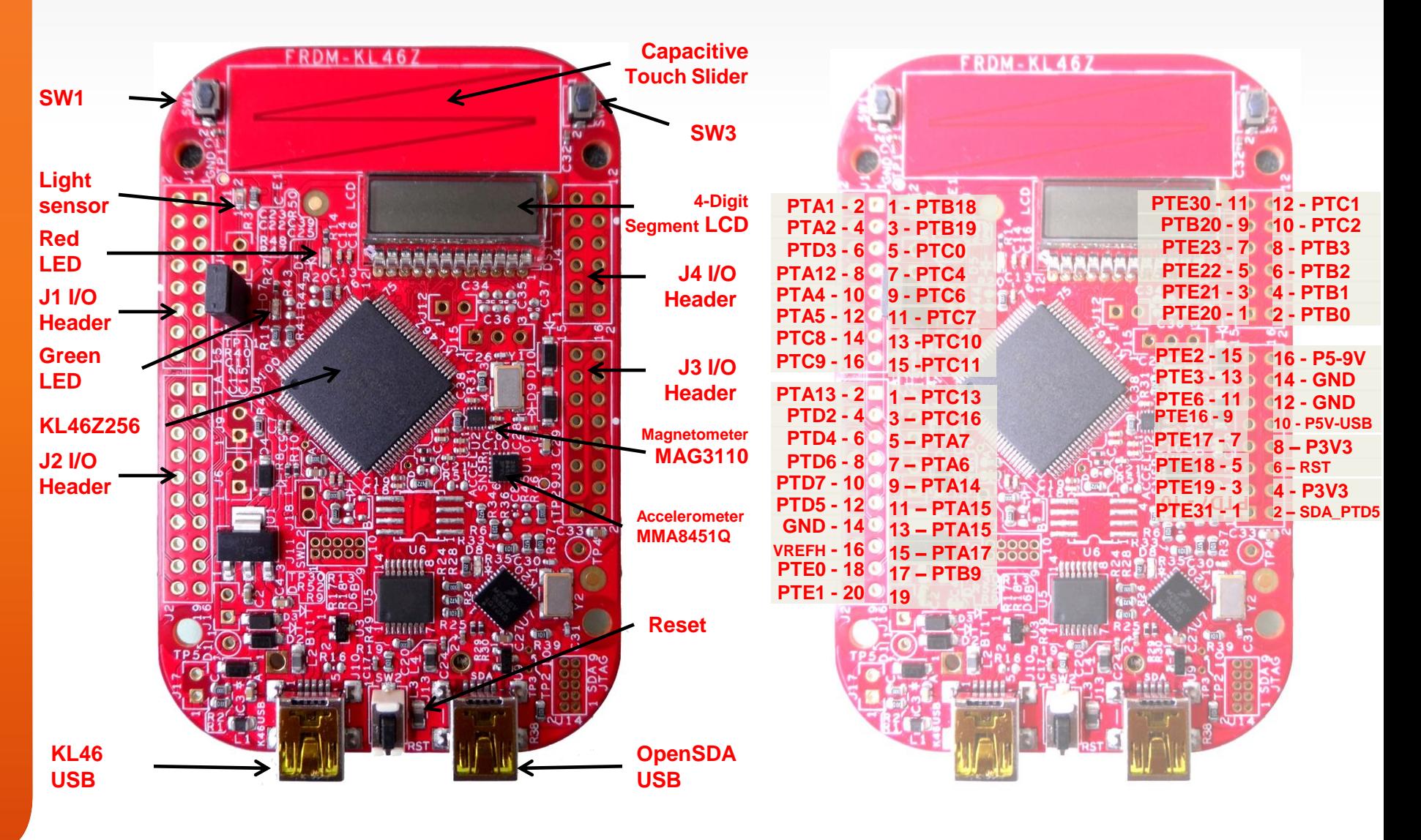

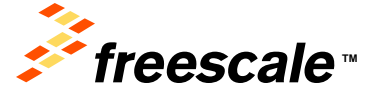

# **Get to Know the FRDM-KL46Z**

The Freescale Freedom development platform is a set of software and hardware tools for evaluation and development. It is ideal for rapid prototyping of microcontroller-based applications. The Freescale Freedom KL46Z hardware, FRDM-KL46Z, is a simple, yet sophisticated design featuring a Kinetis L Series microcontroller, the industry's first microcontroller built on the ARM® Cortex™-M0+ core.

#### **Features:**

• MKL46Z256VLL4MCU – 48MHz, 256KB Flash, 32KB SRAM, segment LCD, USB OTG (FS) , 100 LQFP

• Capacitive touch slider, MMA8451Q accelerometer, MAG3110 magnetometer.

• Flexible power supply options – USB, coin cell battery, external source

- Easy access to MCU I/O
- Battery-ready, power-measurement access points
- Form factor compatible with Arduino ™ R3 pin layout
- OpenSDA debug interface
- Mass storage device flash programming interface (default) no tool installation required to evaluate demo apps
- P&E Debug interface provides run-control debugging and compatibility with IDE tools
- CMSIS-DAP interface: new ARM standard for embedded debug interface Refer to the *FRDM-KL46Z User's Manual and OpenSDA User's Guide for more information.*

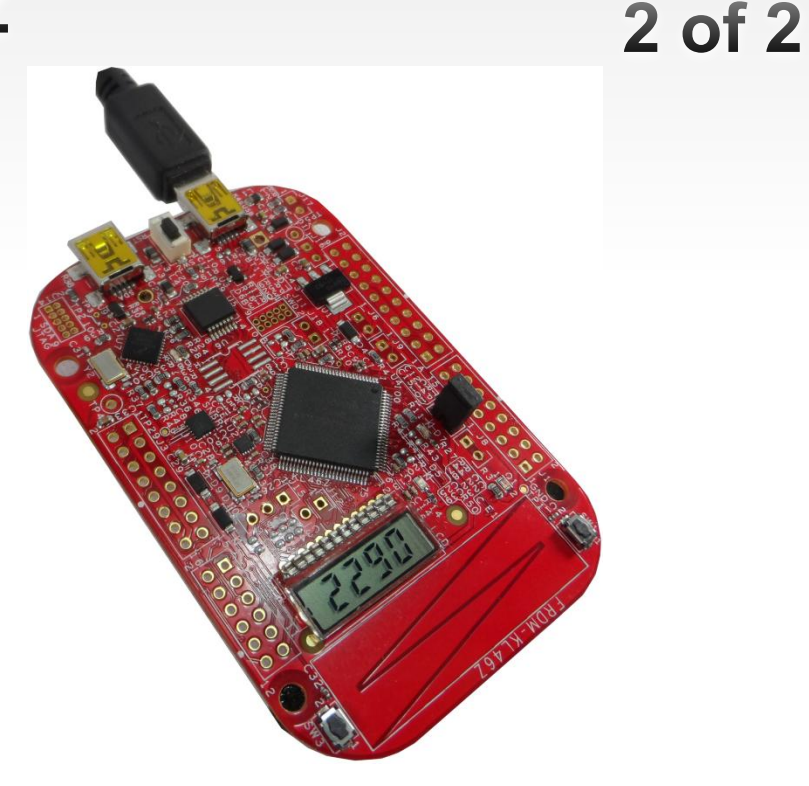

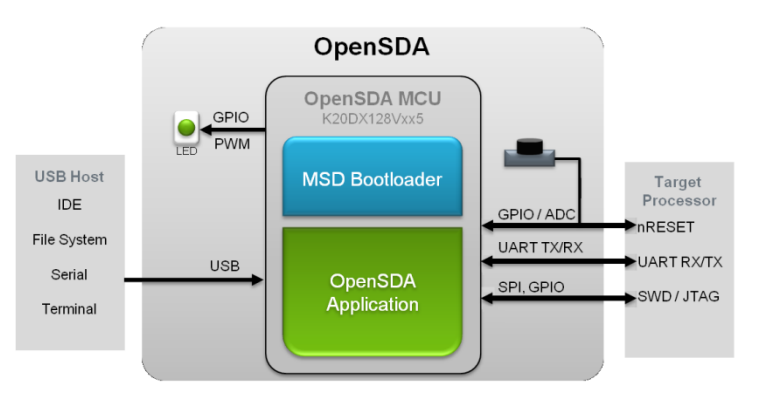

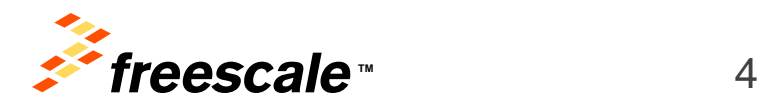

### **Getting Started Out of the Box**

**Installing Drivers and Running the Out of Box Demo** 

- **Optional: Download and Install the P&E OpenSDA USB Drivers found at [www.pemicro.com/opensda](http://www.pemicro.com/opensda). 0**
- Plug in a USB cable (not included) from a USB host to the OpenSDA mini-B USB connector. The FRDM-KL46Z will be powered by this USB connection. **1**

FRDM-KL46Z comes with the mass-storage device (MSD) Flash Programmer OpenSDA Application preinstalled. It will appear as a removable storage drive with a volume label of FRDM-KL46Z

The MSD Flash Programmer also includes a USB virtual serial port which requires an .INF file for proper installation in Windows. The necessary .INF file is available in the P&E OpenSDA USB Drivers (Step 0) and also on the FRDM-KL46Z removable drive.

If the USB CDC Serial Port fails to automatically install in Windows, follow the instructions in Step 2. Otherwise, skip to Step 3.

a. [Open Device Manager](http://www.google.com/search?q=how+to+open+device+manager)  **2**

> b. Locate and right-click on "OpenSDA – CDC Serial Port"

c. Select "Update Driver Software"

d. "Browse" and select the FRDM-KL46Z drive

e. Click "Next" to complete the installation

The pre-installed demo running on the KL46 MCU shows different features of the board including segment LCD, an implementation of e-compass function based on board accelerometer and magnetometer as indicated on following page. **3**

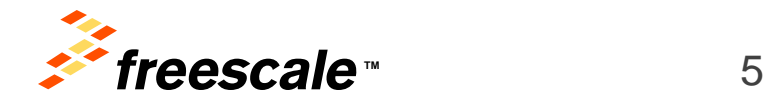

# **Running the Out of Box Demo**

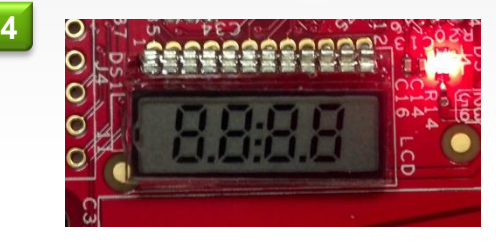

#### **Segment LCD selftest** All segments are turned on for 3 seconds**.**

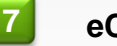

**eCompass**

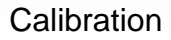

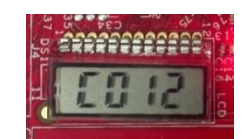

Running

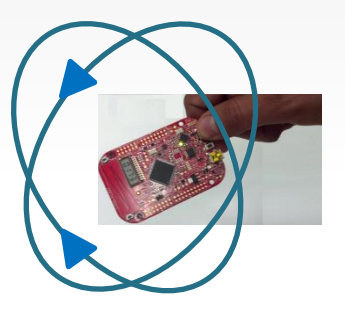

Move FRDM-KL46Z in all directions until count reach 100.

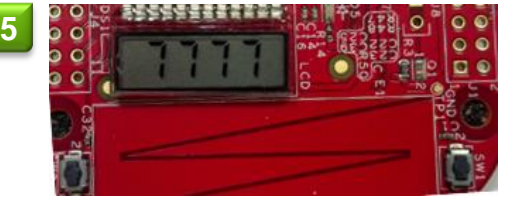

#### **Up counting.** All digits increase by one periodically.

Press SW1 to change to slider mode

Touch electrodes, relative position is

eCompass mode

Press SW1 to change to

W

**Slider**

displayed.

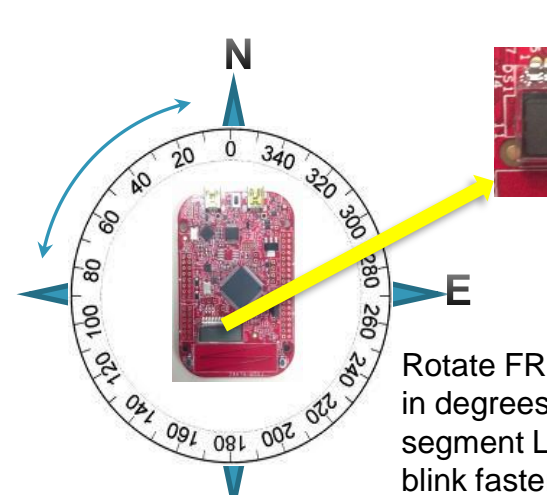

Rotate FRDM-KL46Z, direction in degrees is shown on

segment LCD screen. Leds will blink faster when pointing to the North.

Press SW1 to change to Up-counting mode.

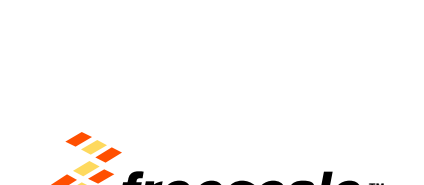

**6**

**TM** 6

## **Introduction to OpenSDA**

The MSD Flash Programmer is a composite USB application that provides a virtual serial port and an easy and convenient way to program applications into the KL46Z MCU. It emulates a FAT16 file system, appearing as a removable drive in the host file system with a volume label of FRDM-KL46Z. Raw binary and Motorola S-record files that are copied to the drive are programmed directly into the flash of the KL46 and executed automatically. The virtual serial port can be opened with standard serial terminal applications.

#### **Using the MSD Flash Programmer**

- Locate the Precompiled Examples folder in the **1** FRDM-KL46Z Quick Start Package.
- Copy & paste or drag & drop one of the .srec **2** files to the FRDM-KL46Z drive.

The new application should now be running on the FRDM-KL46Z drive.

Program FRDMKL46\_Demo\_freedom.srec example to replace the out-of-box demo on your FRDM-KL46Z drive.

#### **Using the Virtual Serial Port**

Determine the symbolic name assigned to the FRDM-KL46Z virtual serial port. In Windows [open Device Manager](http://www.google.com/search?q=how+to+open+device+manager) and look for the COM port named "PEMicro/Freescale – CDC Serial Port". **1**

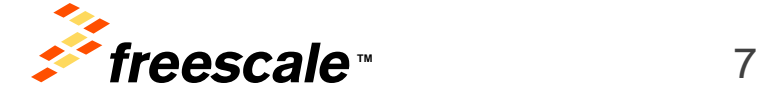

- Open the serial terminal emulation program of your choice. Examples for Windows include [Tera](http://logmett.com/index.php?/download/tera-term-475-freeware.html)  [Term](http://logmett.com/index.php?/download/tera-term-475-freeware.html), [PuTTY,](http://www.chiark.greenend.org.uk/~sgtatham/putty/download.html) and HyperTerminal. **2**
- Program one of the "serial test" applications from the Precompiled Examples folder using the MSD Flash Programmer. **3**
- Configure the terminal program. Most embedded examples use Baudrate115200, 8 data bits, no parity bits, and one stop bit (8-N-1). **4**
- Press and release the Reset button (SW1) at anytime to restart the example application. Resetting the embedded application will not affect the connection of the virtual serial port to the terminal program. **5**

**NOTE:** Refer to the *OpenSDA User's Guide for a description of a known Windows issue when disconnecting a virtual serial port while the COM port is in use.* 

### **Introduction to OpenSDA**

OpenSDA is an open-standard serial and debug adapter. It bridges serial and debug communications between a USB host and an embedded target processor. OpenSDA software includes a flash-resident USB mass-storage device (MSD) bootloader and a collection of OpenSDA Applications. FRDM-KL46Z comes with the MSD Flash Programmer OpenSDA Application preinstalled. Follow these instructions to run the OpenSDA Bootloader and change the installed OpenSDA Application to P&E Debug Application that provides debugging and a virtual serial port all in one application.

#### **Enter OpenSDA Bootloader Mode**

**1**

**2**

Unplug the USB cable if attached.

- Press and hold the Reset button (SW1).
- Plug in a USB cable (not included) between a **3** USB host and the OpenSDA USB connector (labeled "SDA") while holding the Reset (SW1) button.

#### Release the Reset button **4**

A removable drive should now be visible in the host file system with a volume label of BOOTLOADER. You are now in OpenSDA Bootloader mode.

### **Load an OpenSDA Application**

- Locate the OpenSDA Applications folder in the FRDM-KL46Z Quick Start Package. **1**
- Copy & paste or drag & drop the Debug Application (DEBUG-APP\_Pemicro\_v106.SDA*) to the BOOTLOADER drive.*  **2**
- Unplug the USB cable and plug it in again. The new OpenSDA Application should now be running and now you can debug your application. For more details on Debug mode or Mass storage application refer to the OpenSDA user's guide "OPENSDAUG.pdf" **3**

Use this same procedure to load other OpenSDA **Applications** 

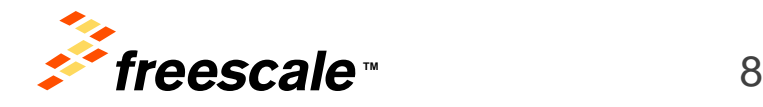

### **Explore Further**

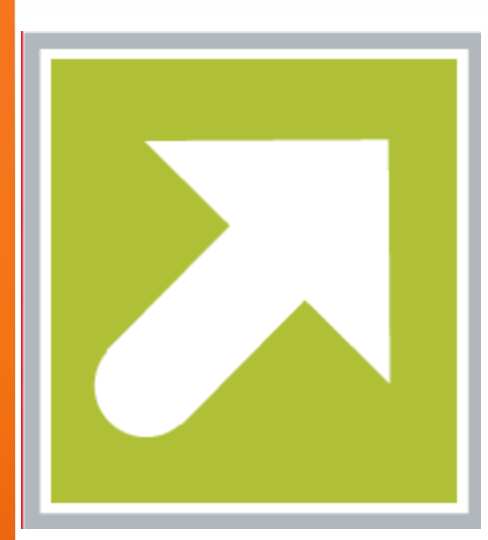

Now that you are familiar with the FRDM-KL46Z and OpenSDA, it's time to explore the additional software and lab guides available on [www.freescale.com/FRDM-KL46Z.](http://www.freescale.com/FRDM-KL46Z) Select your next path from the links in the **Jump Start Your Design section.**

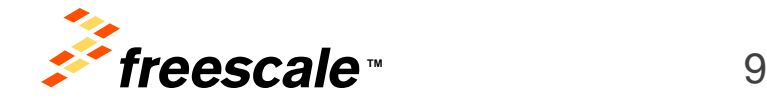

How to Reach Us:

#### Home Page: freescale.com

**Web Support:** 

#### freescale.com/support

All rights reserved. Information in this document is provided solely to enable system and software implementers to use Freescale products. There are no express or implied copyright licenses granted hereunder to design or fabricate any integrated circuits or integrated circuits based on the information in this document.

Freescale reserves the right to make changes without further notice to any products herein. Freescale makes no warranty, representation or guarantee regarding the suitability of its products for any particular purpose, nor does Freescale assume any liability arising out of the application or use of any product or circuit, and specifically disclaims any and all liability, including without limitation consequential or incidental damages. "Typical" parameters that may be provided in Freescale data sheets and/or specifications can and do vary in different applications and actual performance may vary over time. All operating parameters, including "Typicals", must be validated for each customer application by customer's technical experts. Freescale does not convey any license under its patent rights nor the rights of others. Freescale sells products pursuant to standard terms and conditions of sale, which can be found at the following address:

http://www.reg.net/v2/webservices/Freescale/Docs/TermsandConditions.htm

Freescale, the Freescale logo, Altivec, C-5, CodeTest, CodeWarrior, ColdFire, C\_Ware, Energy Efficient Solutions logo, Kinetis, mobileGT, PowerQUICC, Processor Expert, QorIQ, Qorriva, StarCore, Symphony, and VortiQa are trademarks of Freescale Semiconductor, Inc., Reg. U.S. Pat. & Tm. Off. Airfast, BeeKit, BeeStack, ColdFire+, CoreNet, Flexis, MadniV, MXC, Platform in a Package, QorIQ Qonverge, QUICC Engine, Ready Play, SafeAssure, SMARTMOS, TurboLink, Vybrid, and Xtrinsic are trademarks of Freescale Semiconductor, Inc. All other product or service names are the property of their respective owners.

© Freescale Semiconductor, Inc. 2013. All rights reserved.

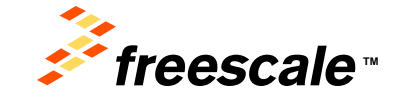